## **To**

E-Filing Judges at district and limited courts

## **Judges can now leave a comment for the clerk's office and mark a filing as an emergency**

A recent program enhancement has provided Judges and staff the ability to send a comment to the clerk's office and mark a filing as an emergency with their filing submission.

## **Updated Judge E-Filing Page**

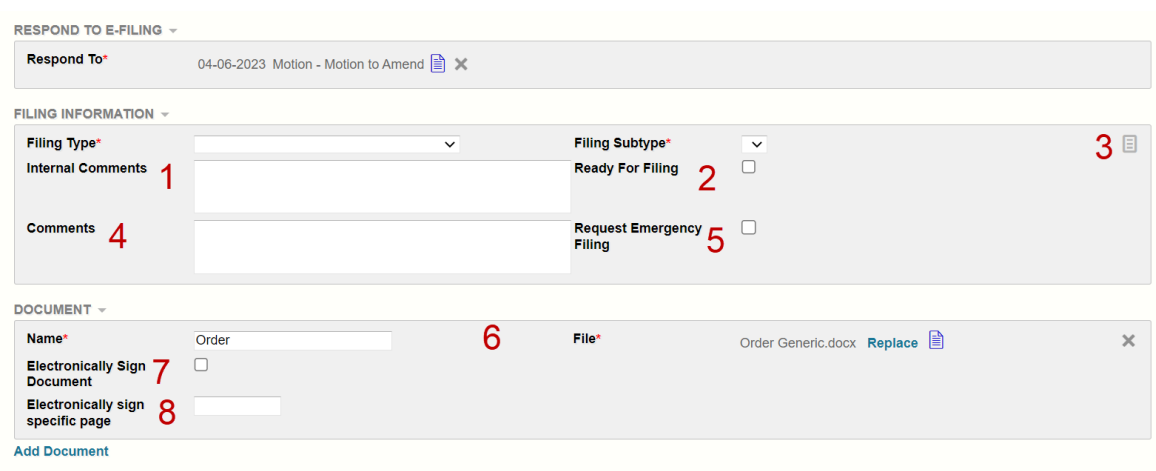

Save as Draft Delete Draft Submit E-Filing

- 1. Internal Comments: Comments between the Judge and the Judge's staff only
- 2. Ready For Filing: To notify Judge staff this filing is ready to submit
- 3. Note Pad: Internal comments between the Judge and the Judge's staff only. Can be viewed from the Judge Review Queue or the Judge E-Filing page
- **4. Comments: Comments sent to the Clerk's Office**
- **5. Request Emergency Filing: Indicate to the Clerk's Office this filing is an Emergency**
- 6. Document Name & File: Document you are filing
- 7. Electronically Sign Document: Add your electronic signature to the document
- 8. Electronically Sign Specific Page: If you want to sign a specific page other than the default last page of the document

## **Montana Courts Electronic Filing**

**Contact us with questions at are [efilingtechsupport@mt.gov](mailto:efilingtechsupport@mt.gov) version 7.6.0** 

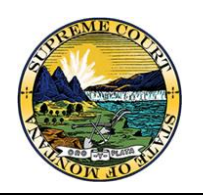